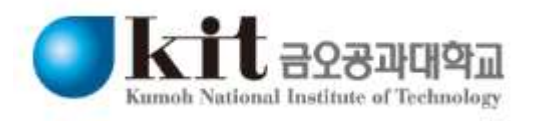

### SSL VPN<br>사용자 매뉴얼

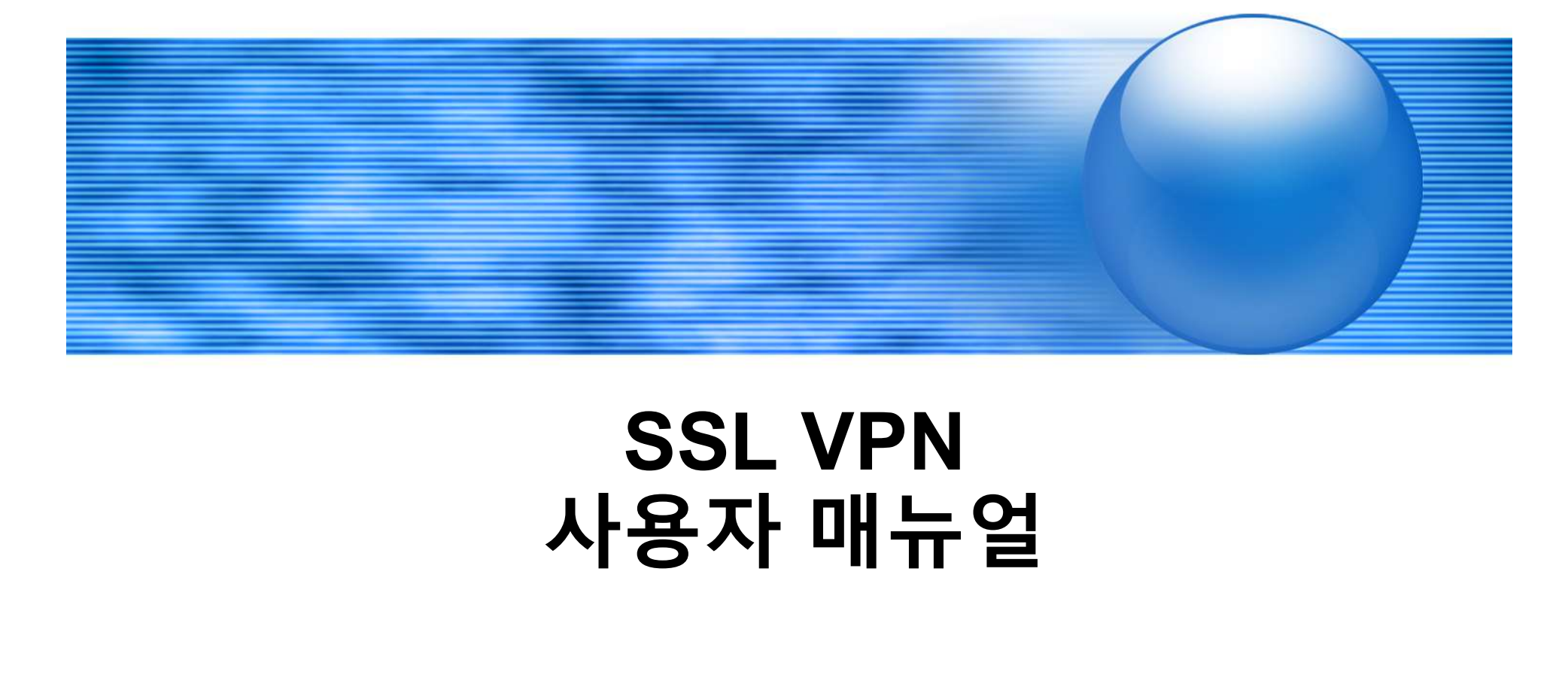

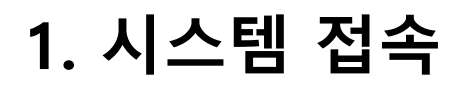

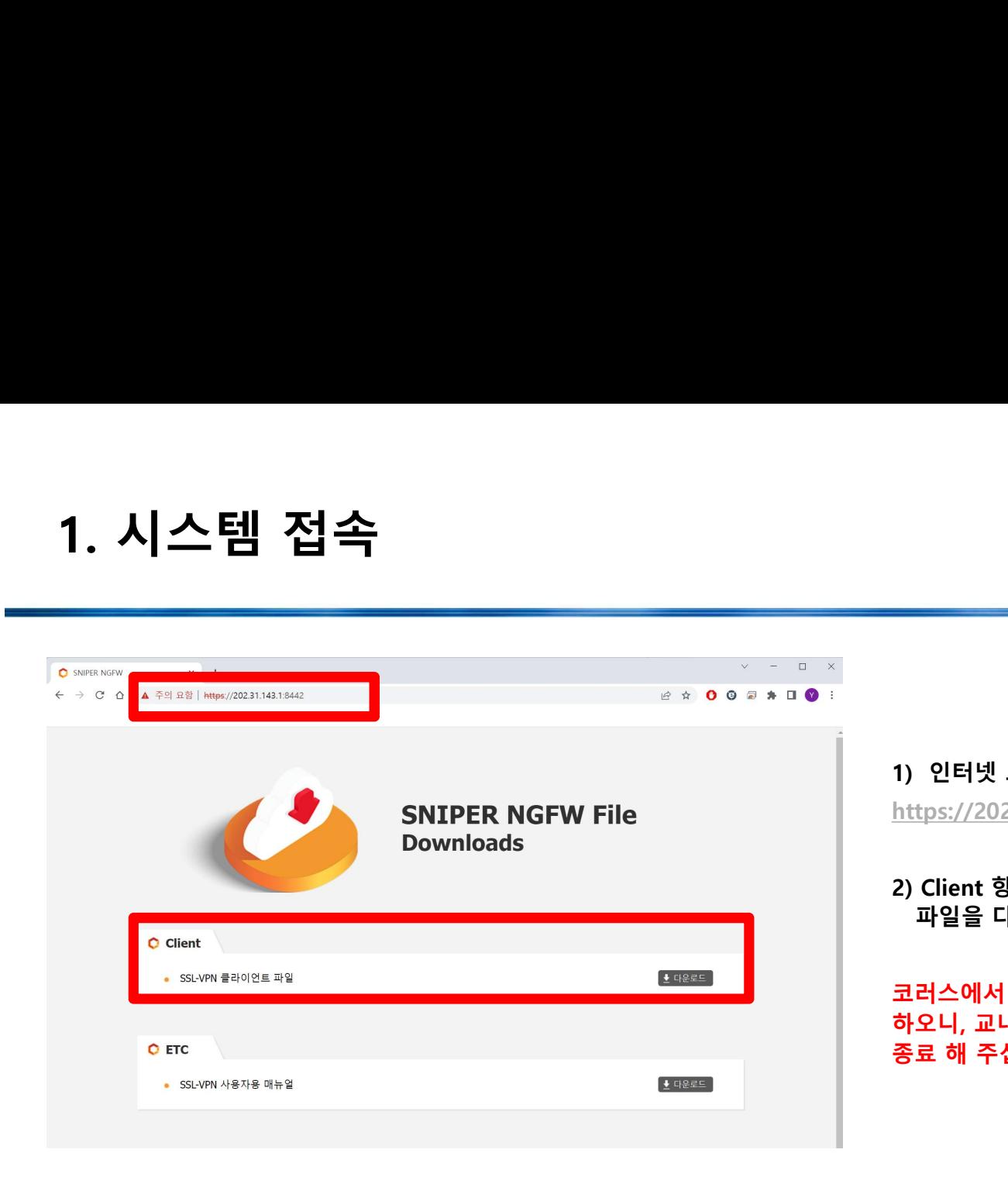

1)<br>1) 인터넷 브라우저 주소 입력창에<br>https://202.31.143.1:8442 를 입력 후 엔터<br>2) Client 항목의 SSL-VPN 클라이언트 1)<br>1) 인터넷 브라우저 주소 입력창에<br>https://202.31.143.1:8442 를 입력 후 엔터<br>2) Client 항목의 SSL-VPN 클라이언트<br>파일을 다운로드 후 실행 1) 인터넷 브라우저 주소 입력창에<br>https://202.31.143.1:8442 를 입력 후 엔터<br>2) Client 항목의 SSL-VPN 클라이언트<br>파일을 다운로드 후 실행<br>코러스에서 제공하는 SSL VPN과는 동시에 실행이 불가

인터넷 브라우저 주소 입력창에<br>tps://202.31.143.1:8442 를 입력 후 엔터<br>Client 항목의 SSL-VPN 클라이언트<br>파일을 다운로드 후 실행<br>러스에서 제공하는 SSL VPN과는 동시에 실행이 불가<br>오니, 교내 SSL VPN사용 시 KORUS SSL VPN은 1) 인터넷 브라우저 주소 입력창에<br>https://202.31.143.1:8442 를 입력 후 엔터<br>2) Client 항목의 SSL-VPN 클라이언트<br>파일을 다운로드 후 실행<br>코러스에서 제공하는 SSL VPN과는 동시에 실행이 불가<br>하오니, 교내 SSL VPN사용 시 KORUS SSL VPN은<br>종료 해 주십시오 1) 인터넷 브라우저 주소 입력창에<br>https://202.31.143.1:8442 를 입력 후 엔터<br>2) Client 항목의 SSL-VPN 클라이언트<br>파일을 다운로드 후 실행<br>코러스에서 제공하는 SSL VPN과는 동시에 실행이 불가<br>하오니, 교내 SSL VPN사용 시 KORUS SSL VPN은<br>종료 해 주십시오 1) 인터넷 브라우저 주소 입력창에<br>https://202.31.143.1:8442 를 입력 후 엔터<br>2) Client 항목의 SSL-VPN 클라이언트<br>파일을 다운로드 후 실행<br>코러스에서 제공하는 SSL VPN과는 동시에 실행이 불가<br>하오니, 교내 SSL VPN사용 시 KORUS SSL VPN은<br>종료 해 주십시오

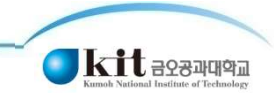

# 2. 클라이언트 설치

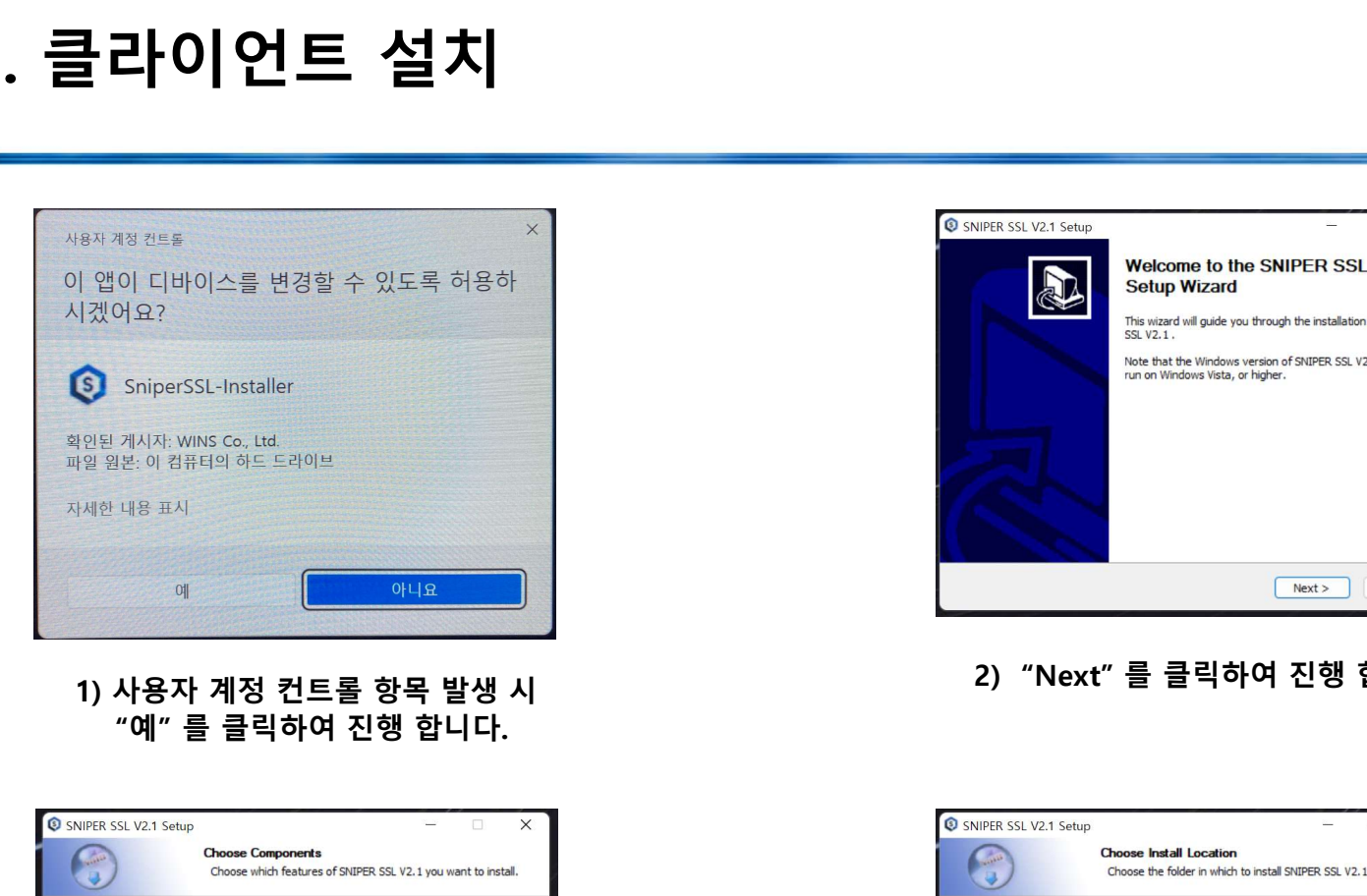

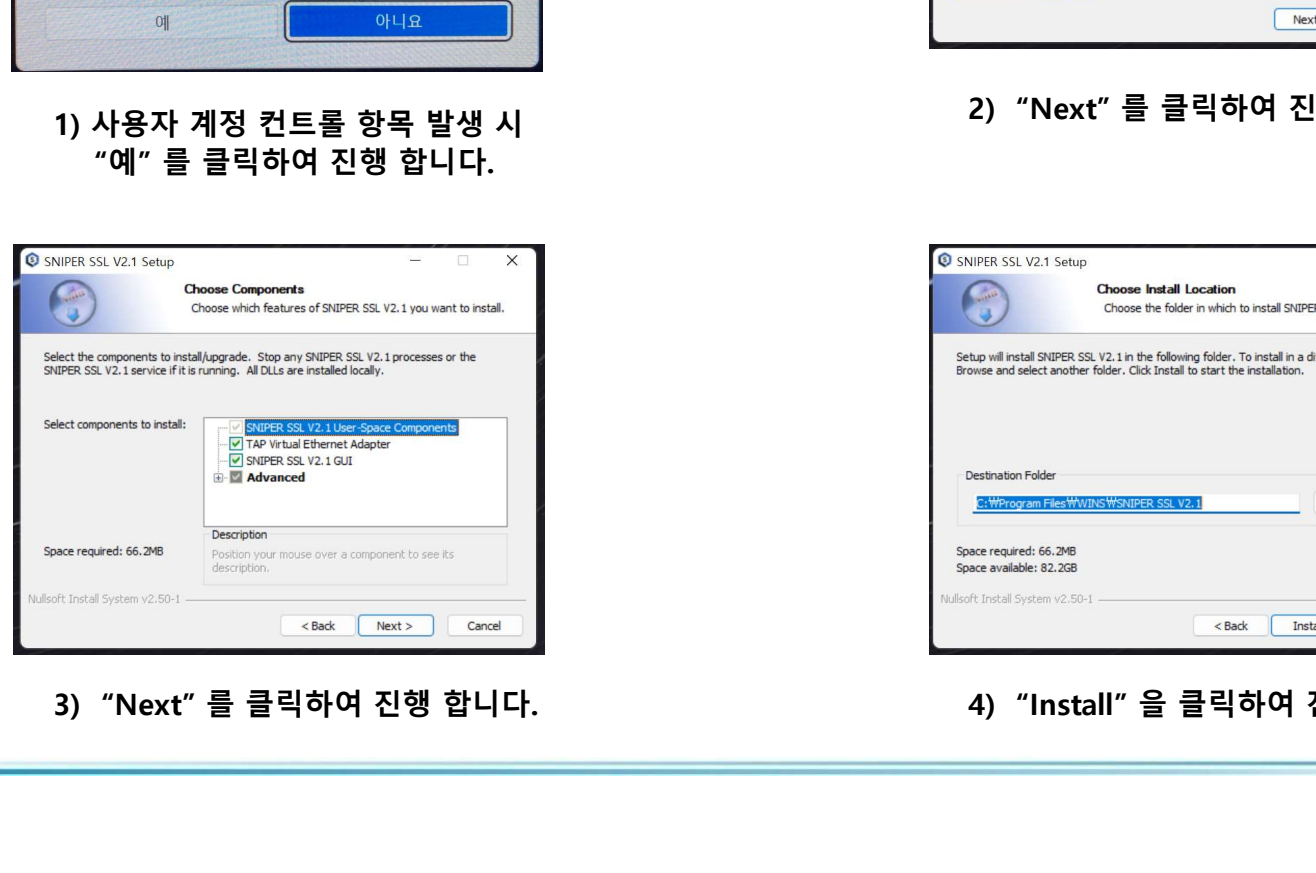

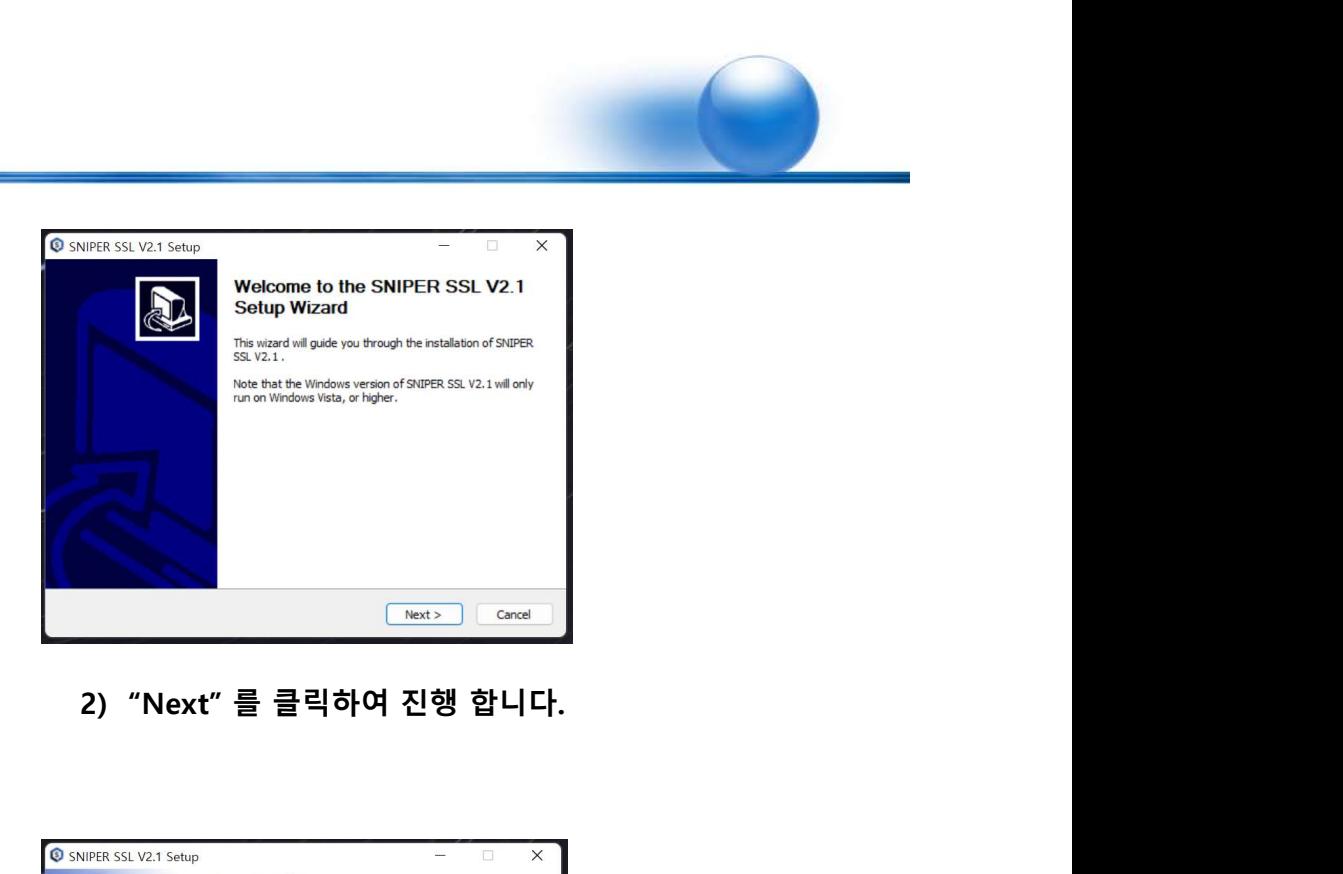

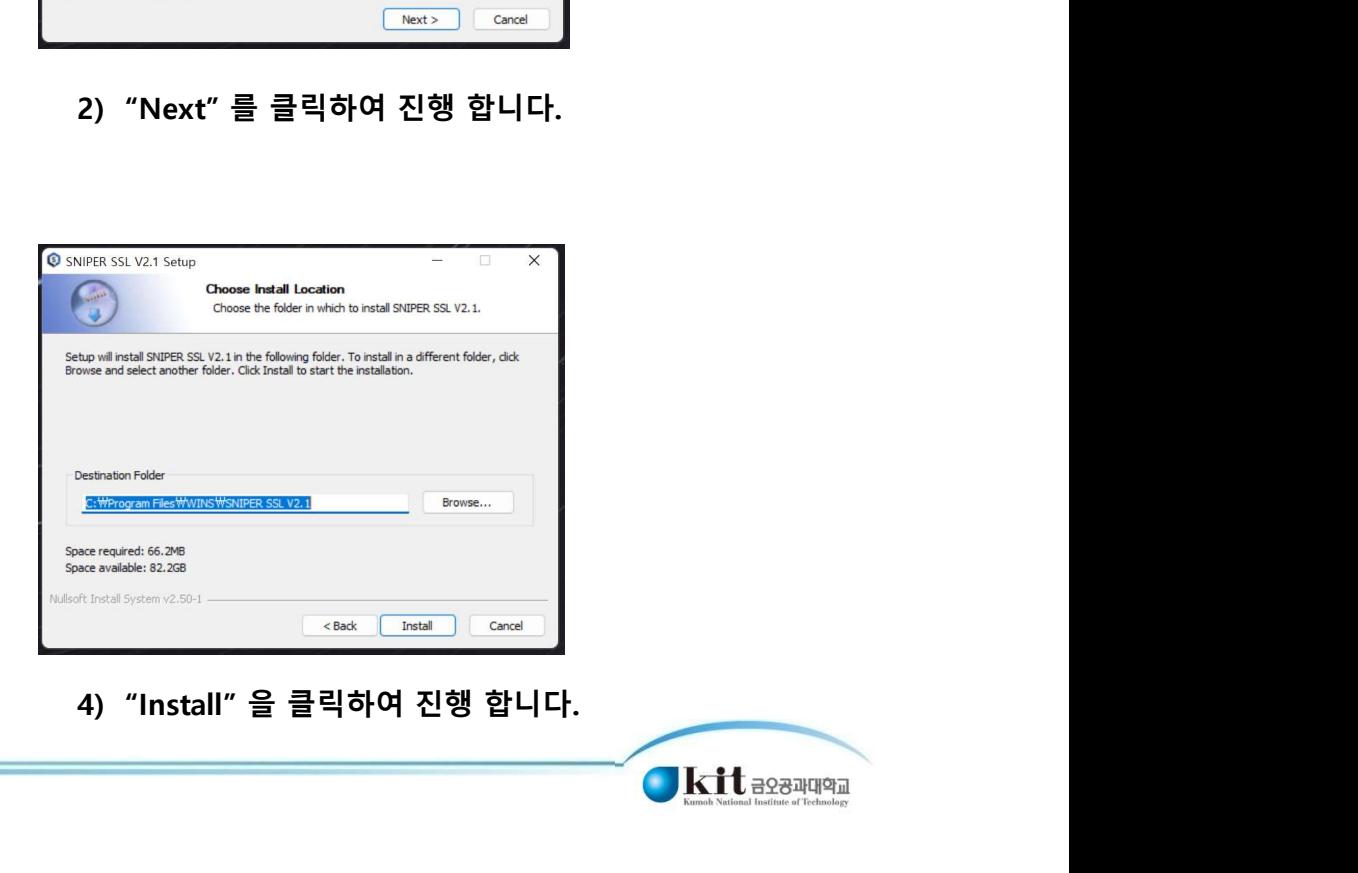

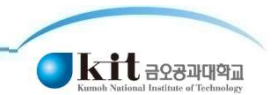

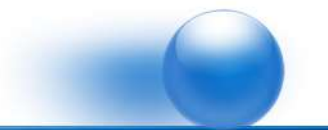

# 2. 클라이언트 설치

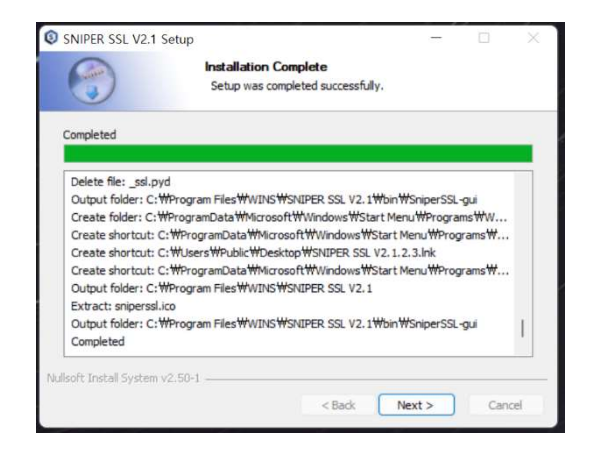

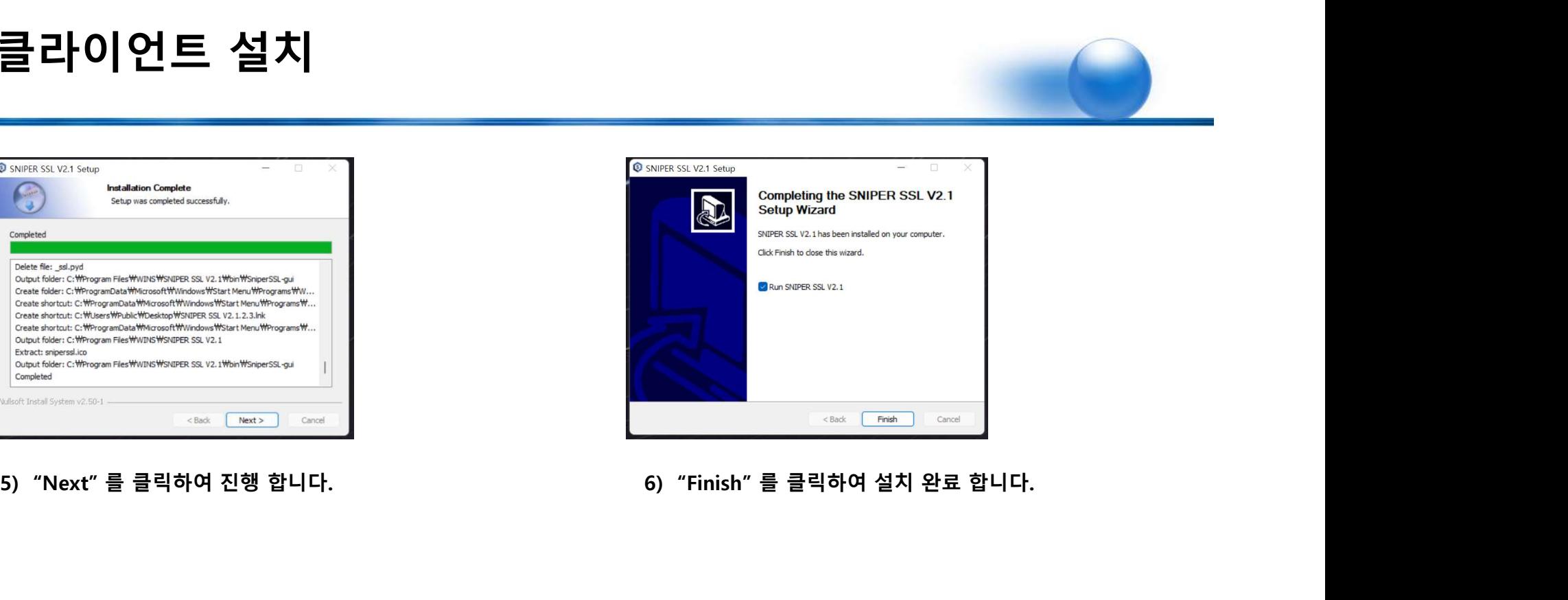

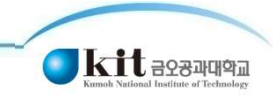

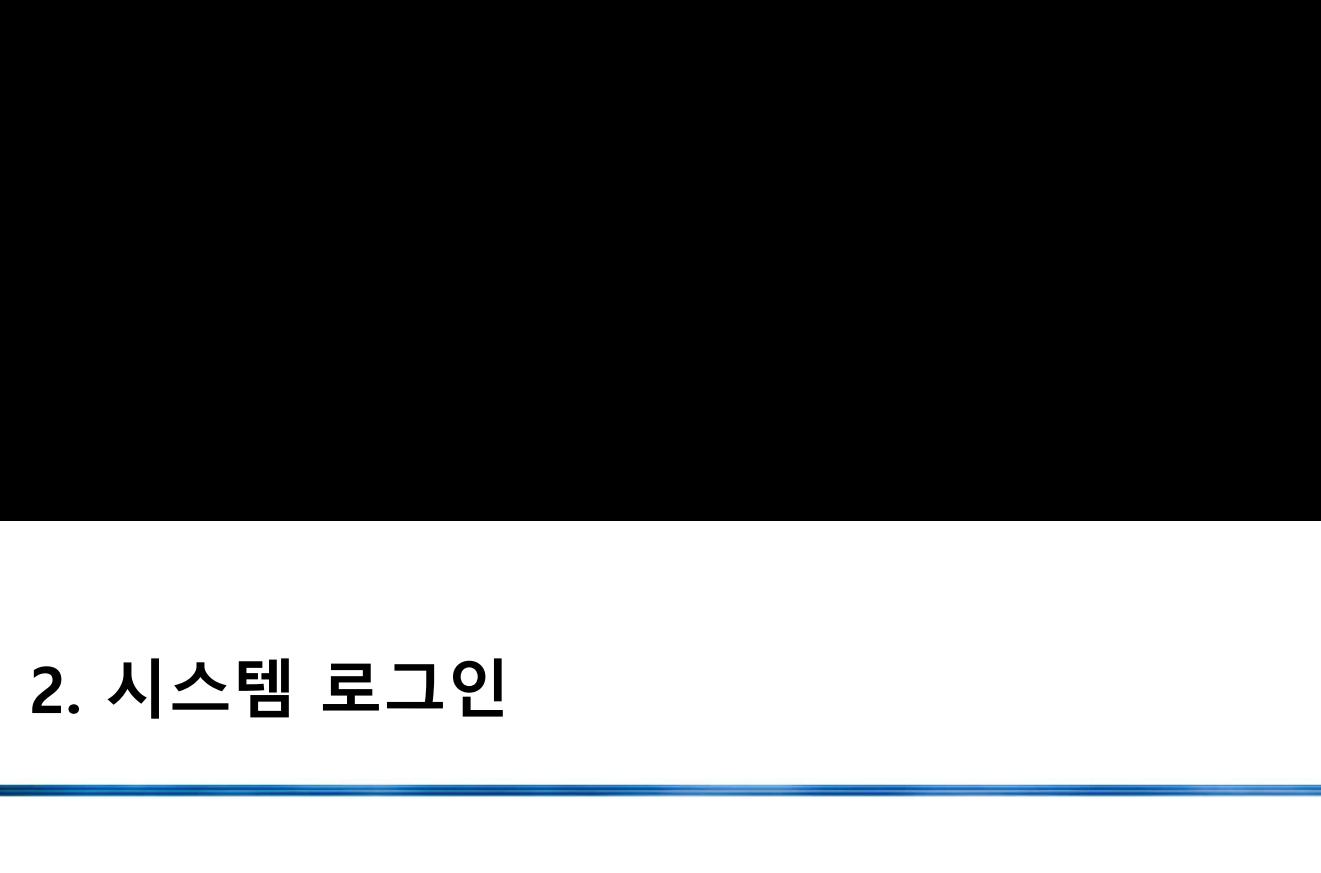

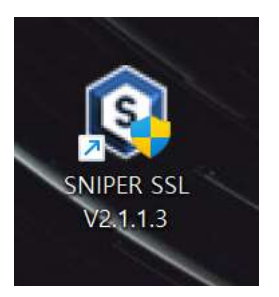

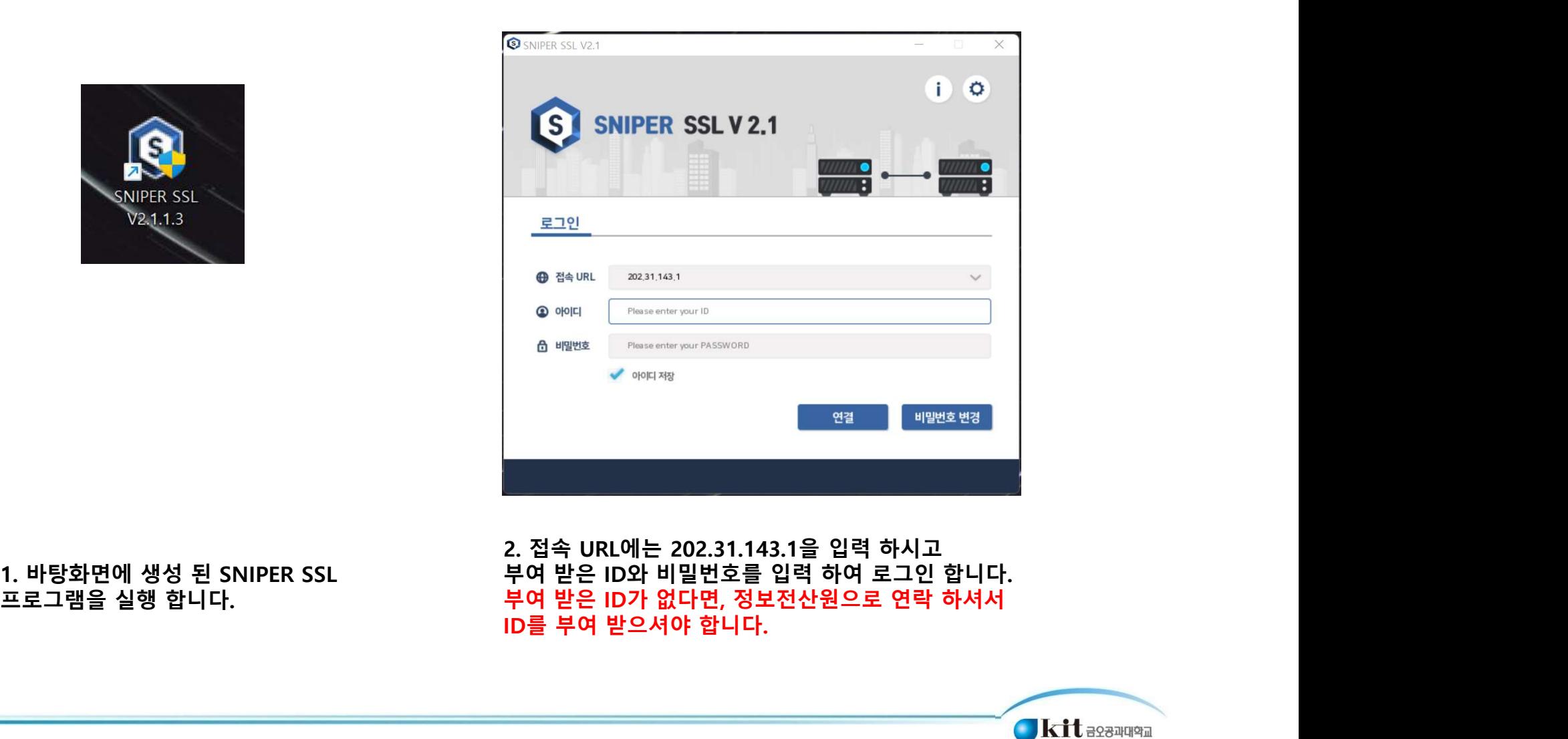

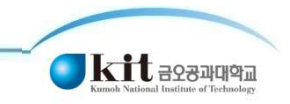

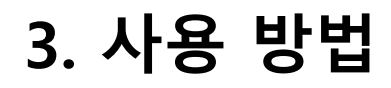

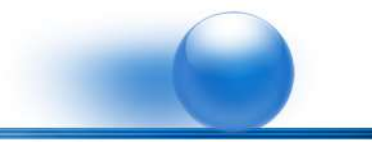

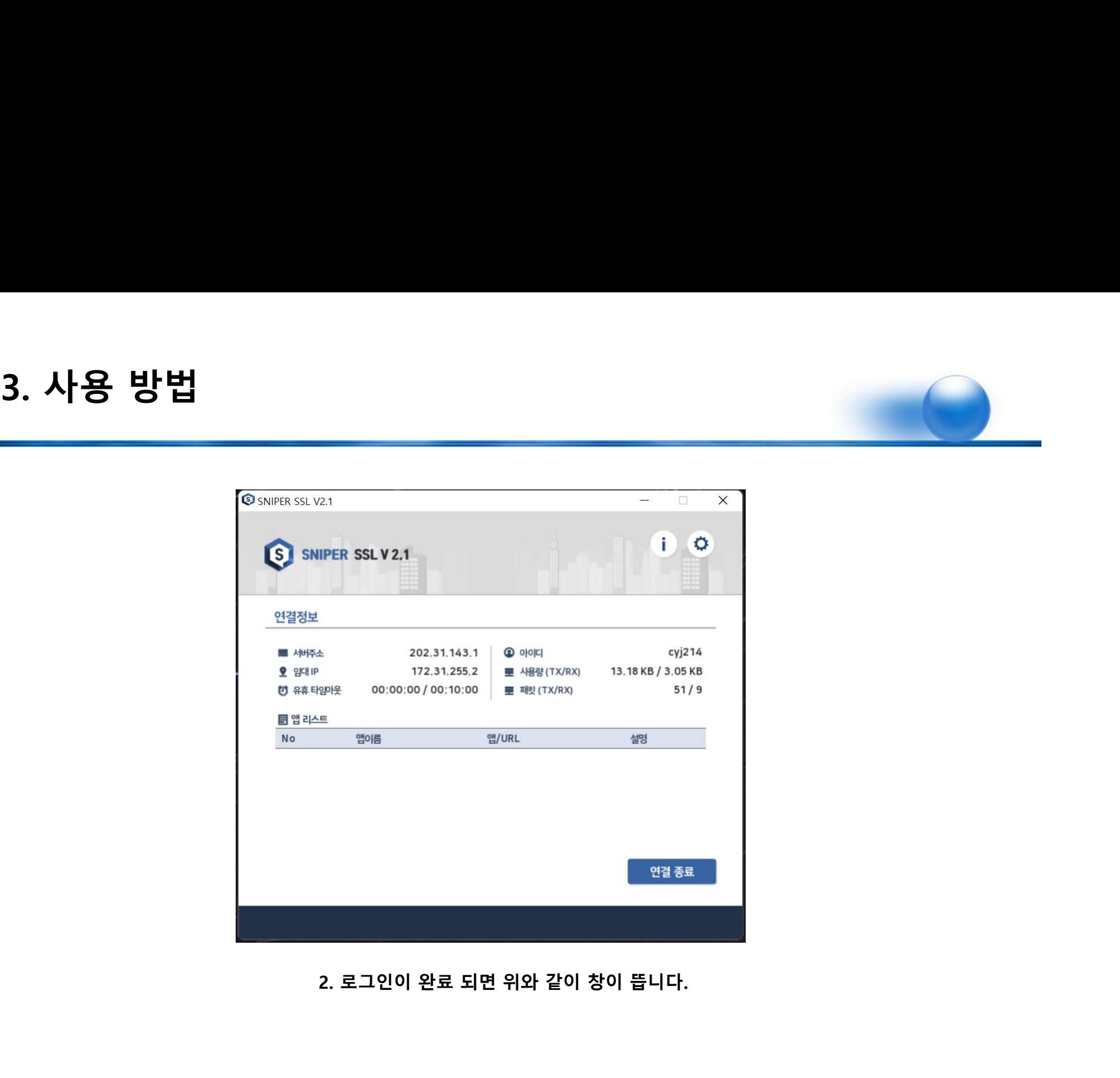

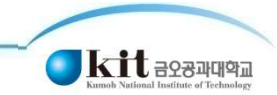

# 4. 원격 데스크톱 설정 방법

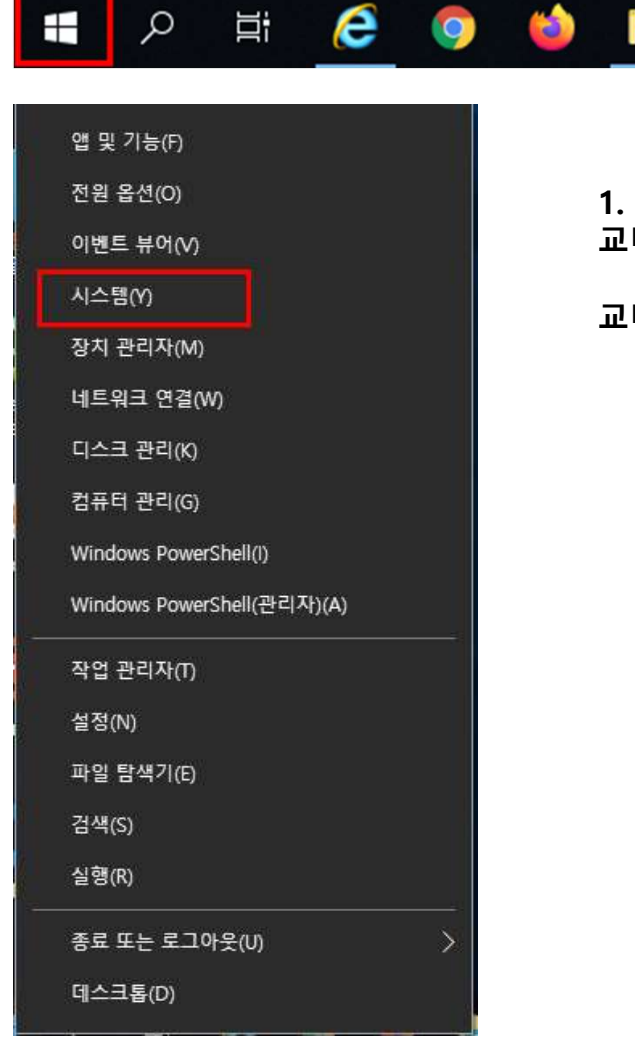

**방 법**<br>-<br>1. 원격지에서 SSL VPN 접속 후 원격 데스크톱 사용을 위해서는 미리<br>교내에 있는 PC에 접근이 가능하도록 설정이 필요합니다.<br>교내의 PC 윈도우 버튼 오른클릭 -> 시스템 클릭 **라) 법**<br>-<br>그리지에서 SSL VPN 접속 후 원격 데스크톱 사용을 위해서는 미리<br>교내에 있는 PC에 접근이 가능하도록 설정이 필요합니다.<br><br>교내의 PC 윈도우 버튼 오른클릭 -> 시스템 클릭 <mark>방법</mark><br>-<br>1. 원격지에서 SSL VPN 접속 후 원격 데스크톱 사용을 위해서는 미리<br>교내의 PC 윈도우 버튼 오른클릭 -> 시스템 클릭<br>교내의 PC 윈도우 버튼 오른클릭 -> 시스템 클릭

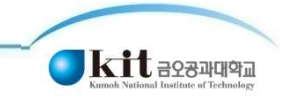

# 4. 원격 데스크톱 설정 방법

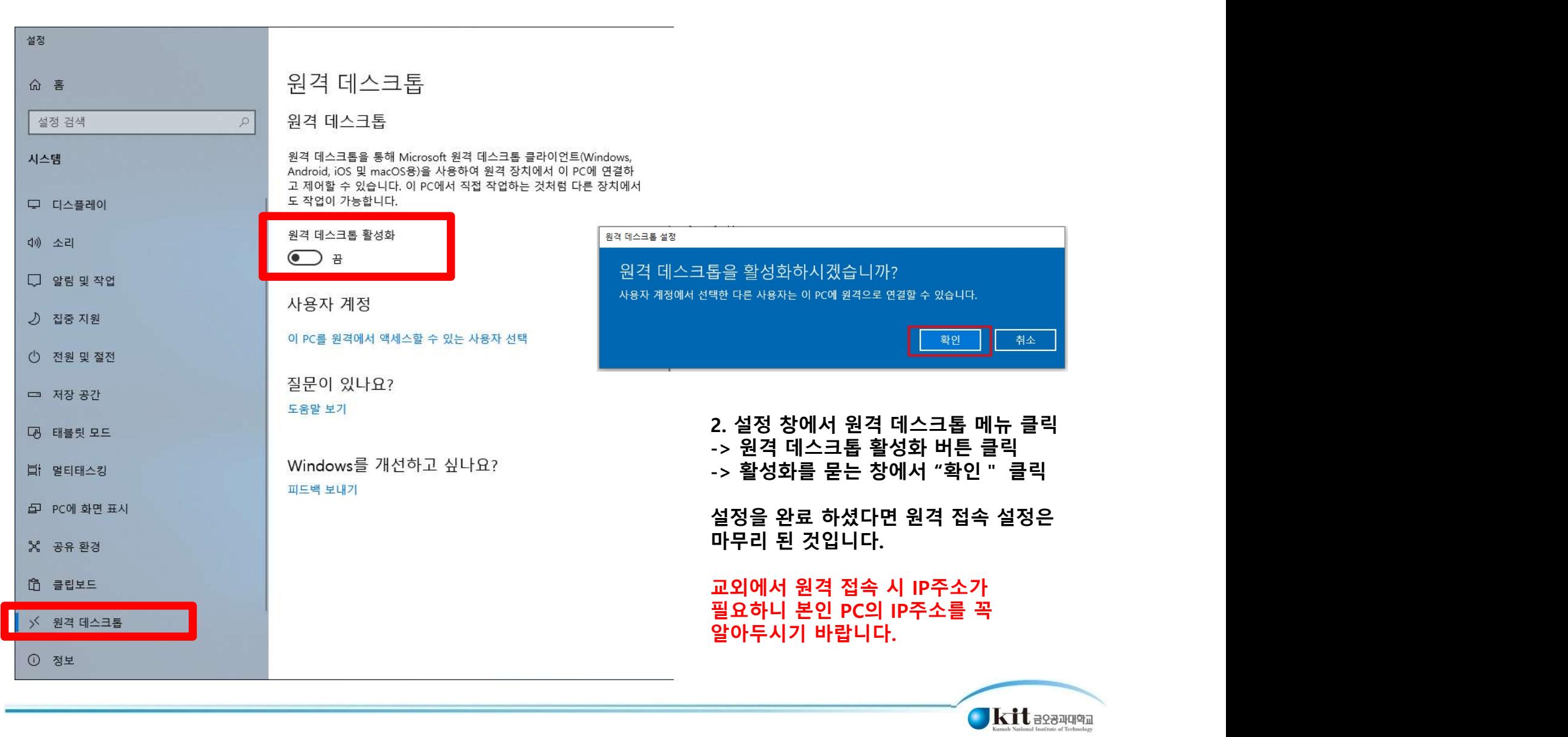

# 5. 원격 데스크톱 접속 방법

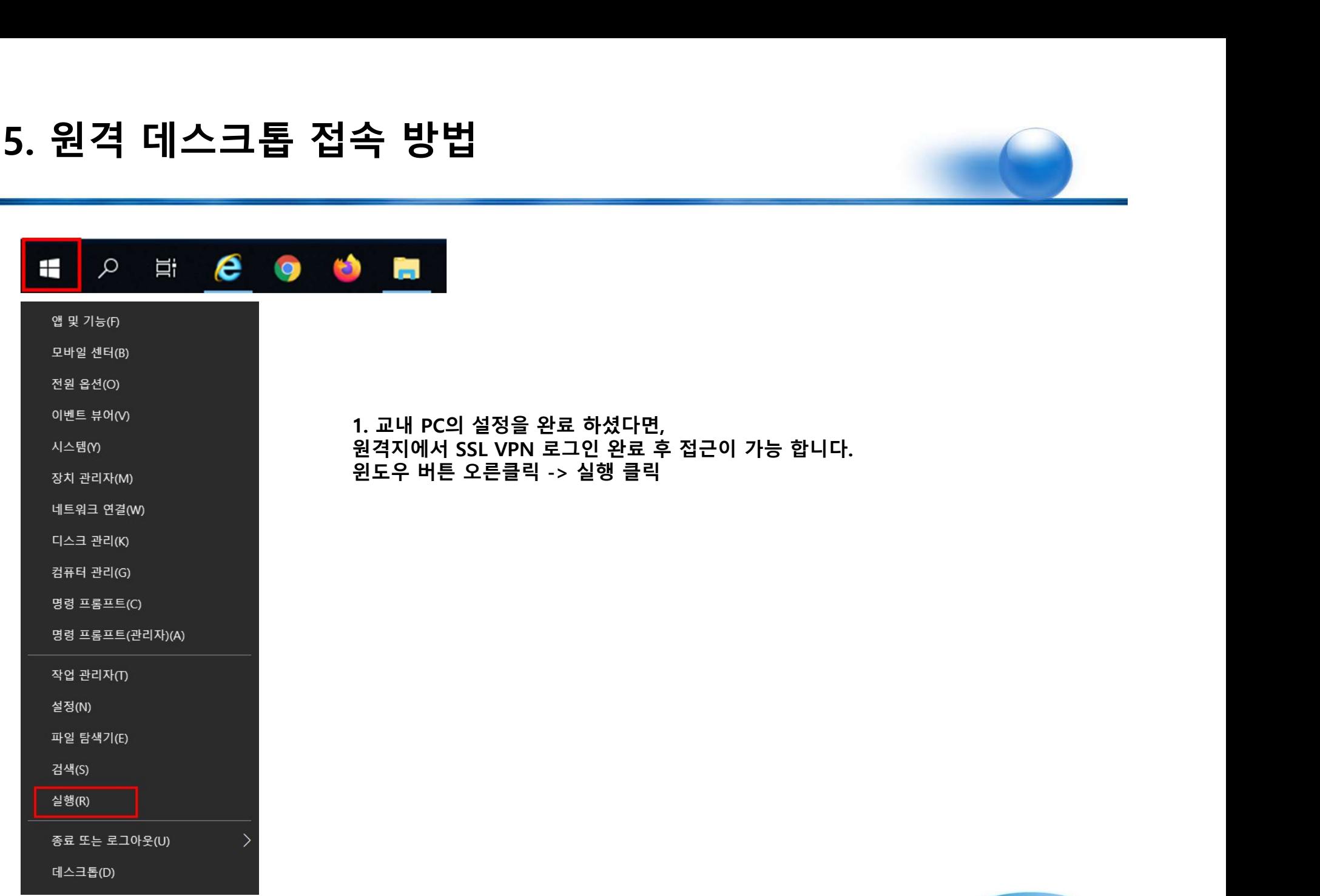

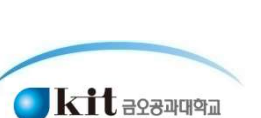

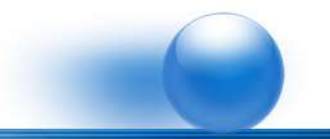

### ★중요★

**원격 데스크톱 접속 방법**<br>★<sup>중요★</sup><br><sup>★중요★</sup><br><sup>원격데스크톱으로 PC에 접속할 경우 접속할 PC는 반드시 켜져 있어야 합니다.<br>PC주변에 계신 분에게 요청 하셔서 PC를 켜 주십시오.<br>원격 데스크톱 사용이 끝나면 원격 조종중인 PC에서 시스템 종료를 해 주셔야만 PC가 종료되며,</sup>

**원격 데스크톱 접속 방법**<br>★<sup>중요★</sup><br>#<sup>중요★</sup><br><sup>원격데스크톱으로 PC에 접속 할 경우 접속 할 PC는 반드시 켜져 있어야 합니다.<br><br>원격 데스크톱 사용이 끝나면 원격 조종중인 PC에서 시스템 종료를 해 주셔야만 PC가 종료되며,<br>PC주변에 계신 분에게 PC가 정상적으로 OFF되었는지 확인 해 주십시오.</sup> **원격 데스크톱 접속 방법**<br>★중요★<br><sup>원격데스크톱으로 PC에 접속 할 경우 접속 할 PC는 반드시 켜져 있어야 합니다.<br>PC주변에 계신 분에게 요청 하셔서 PC를 켜 주십시오.<br>PC주변에 계신 분에게 PC가 정상적으로 OFF되었는지 확인 해 주십시오.<br>PC주변에 계신 분에게 PC가 정상적으로 OFF되었는지 확인 해 주십시오.<br>- - - - - - - - - - - - - - - - - - </sup>

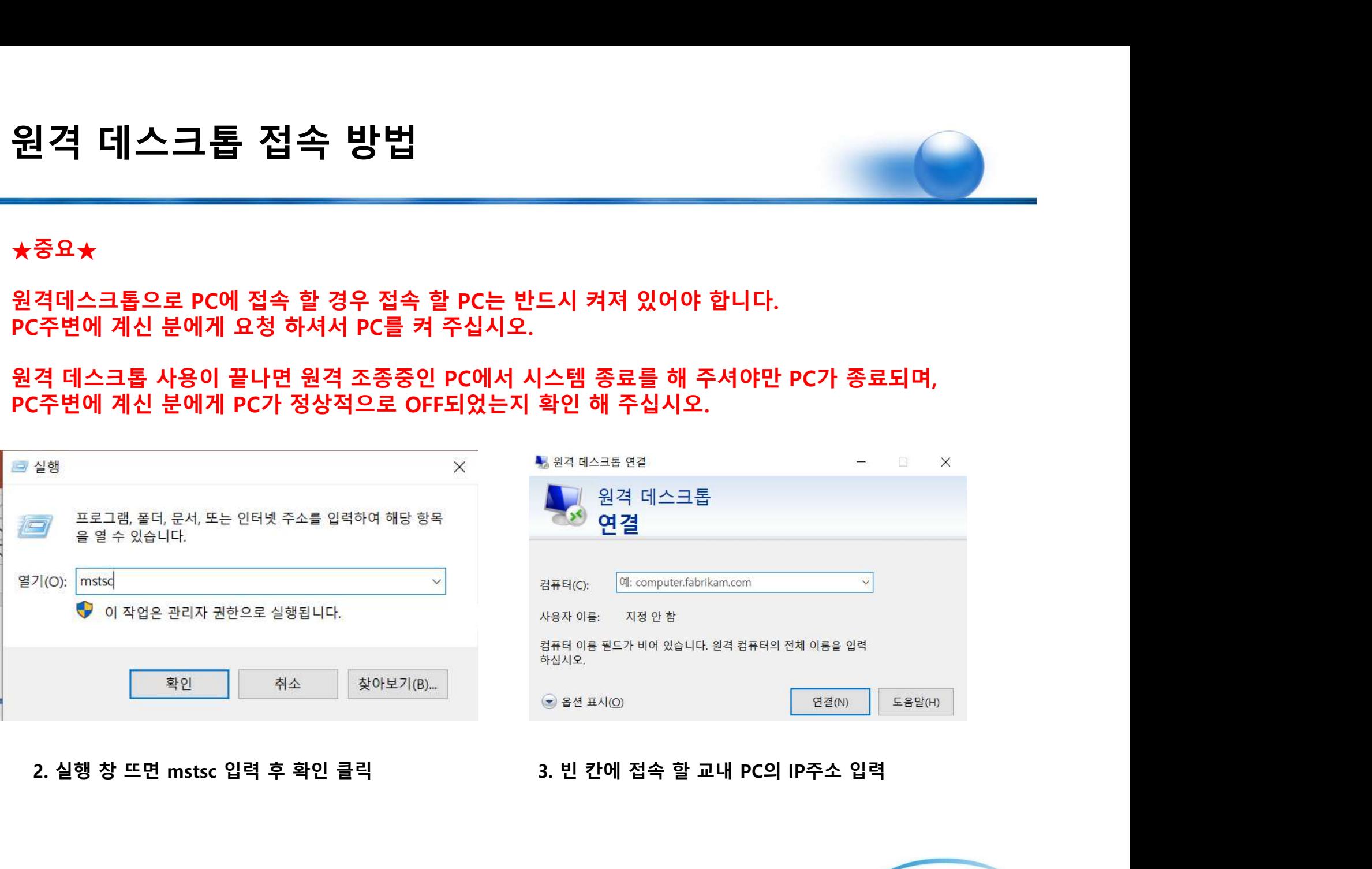

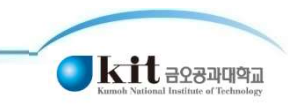

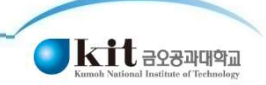

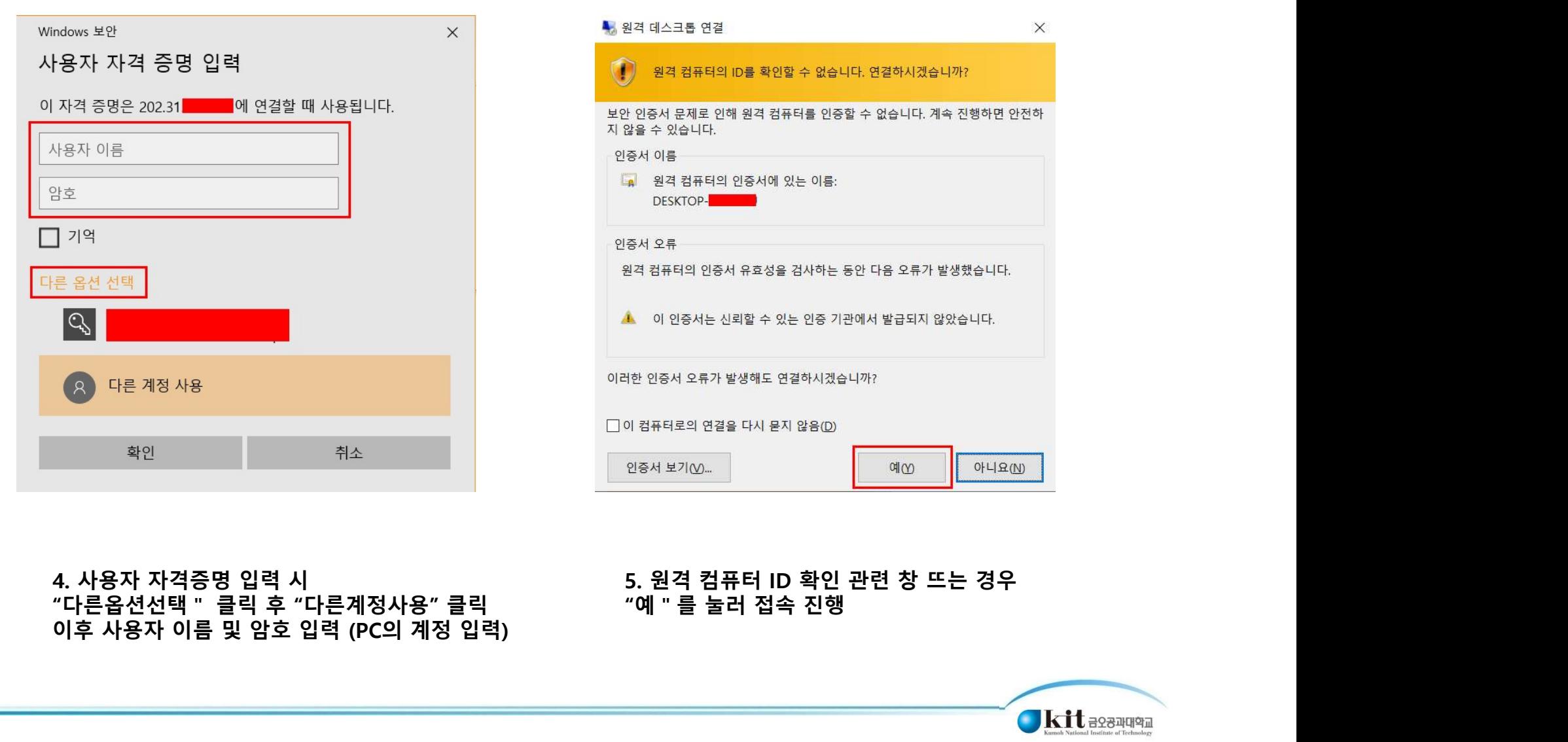

# 5. 원격 데스크톱 접속 방법

![](_page_10_Picture_5.jpeg)

 $\times$ 

![](_page_11_Picture_1.jpeg)

![](_page_11_Picture_2.jpeg)

![](_page_11_Picture_5.jpeg)

![](_page_12_Picture_1.jpeg)

![](_page_12_Picture_2.jpeg)

![](_page_12_Picture_3.jpeg)

![](_page_12_Picture_6.jpeg)